# 在交換機上配置VLAN對映

### 目標

本文提供如何在交換機上配置虛擬區域網(VLAN)對映設定的說明。

#### 適用裝置 |韌體版本

- Sx350系列 | V 2.3.0.130(下載**[最新版\)](https://software.cisco.com/download/home/286282036)**
- SG350X系列 | V 2.3.0.130(下載**最新版)**
- Sx550X系列 | V 2.3.0.130(下載[最新版\)](https://software.cisco.com/download/home/286281979)

## 簡介

要建立服務提供者虛擬區域網(S-VLAN),可以在連線到客戶網路的主幹埠上配置 VLAN對映或VLAN ID轉換。這會將客戶VLAN對映到服務提供商。進入連線埠的封包會 根據封包的連線埠號碼和原始客戶VLAN-ID(C-VLAN)對應到S-VLAN。

在典型都會網路部署中,VLAN對映發生在面向客戶網路的使用者網路介面(UNI)或增強 網路介面(ENI)上。但是,不會阻止您配置網路節點介面(NNI)上的VLAN對映。

下圖顯示了一個網路示例,其中客戶在服務提供商網路的不同端部的多個站點中使用相 同的VLAN。

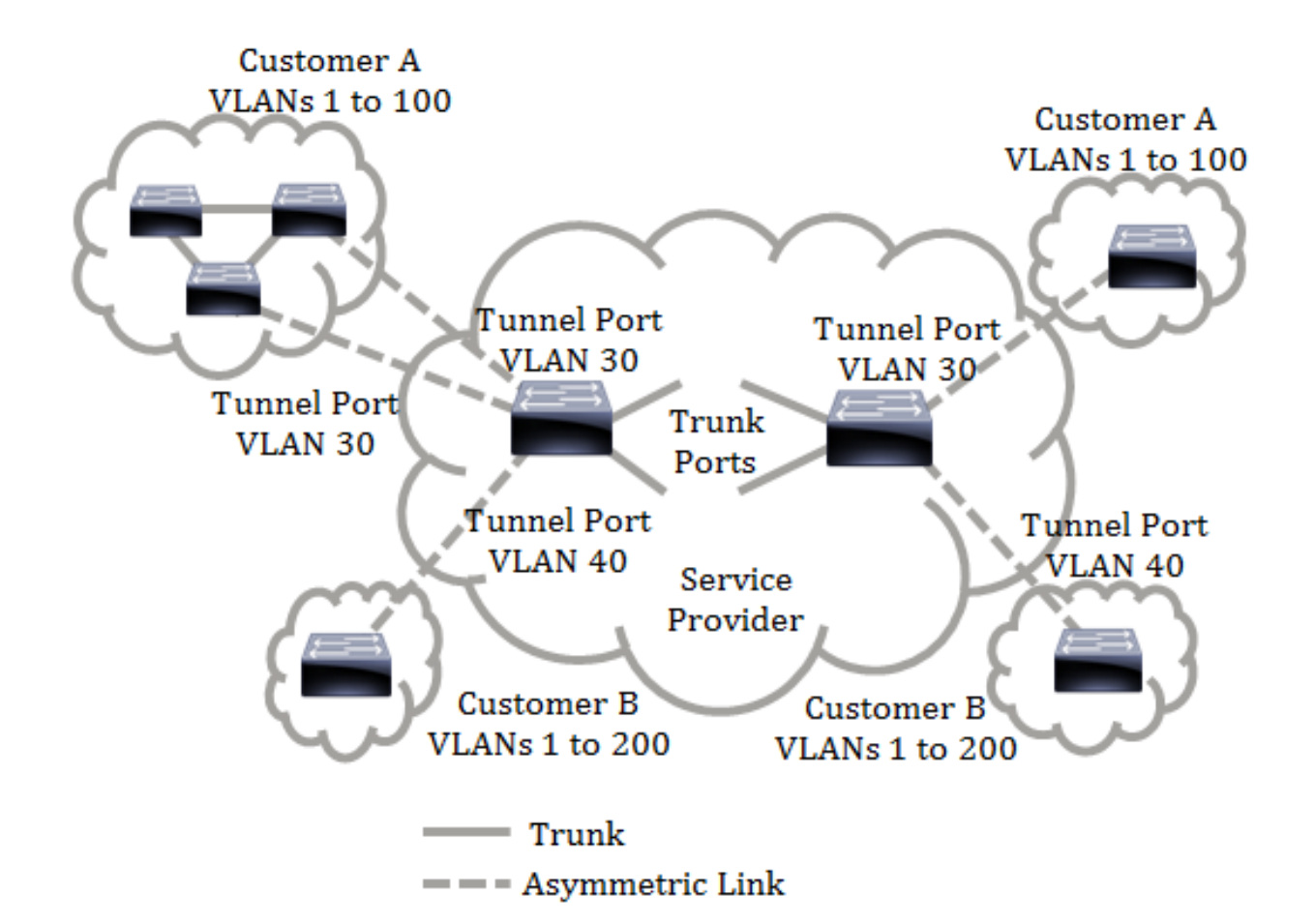

您可以將C-VLAN ID對映到S-VLAN ID,以便通過服務提供商骨幹傳輸資料包。C-VLAN ID在服務提供商主幹的另一端檢索,以便在其他客戶站點中使用。您可以在服務提供商 網路兩端的客戶連線埠上配置同一組VLAN對映。

#### VLAN通道

VLAN通道是QinQ或巢狀VLAN或客戶模式VLAN功能的增強功能。它使服務提供商能夠 使用單個VLAN來支援擁有多個VLAN的客戶,同時保留客戶VLAN ID並將流量保持在不 同客戶VLAN中。此功能稱為雙標籤或QinQ,因為除了常規的802.1Q標籤(也稱為C-VLAN)外,交換機還新增第二個名為S-VLAN的ID標籤,以便通過網路轉發流量。在邊 緣介面(客戶網路連線到提供商邊緣交換機的介面)上,C-VLAN對映到S-VLAN,並將 原始C-VLAN標籤保留為負載的一部分。丟棄未標籤的幀。

當幀在非邊緣標籤的介面上傳送時,它會使用另一層S-VLAN標籤進行封裝,原始的C-VLAN-ID將對映到此層。因此,在非邊緣介面幀上傳輸的資料包會使用外部S-VLAN標籤 和內部C-VLAN標籤進行雙重標籤。通過服務提供商的網路基礎設施轉發流量時,會保 留S-VLAN標籤。在出口裝置上,當幀在邊緣介面上傳送出去時,S-VLAN標籤會被剝離 。丟棄未標籤的幀。

VLAN隧道功能使用與原始QinQ或巢狀VLAN實現不同的命令集,並在原始實現之外新增 以下功能:

- 為每個邊緣介面提供不同C-VLAN到獨立S-VLAN的多個對映。
- 允許為邊緣介面上接收的某些C-VLAN配置丟棄操作。
- 允許為未明確對映到S-VLAN的C-VLAN配置操作(丟棄或對映到某些S-VLAN)。
- 允許全域性配置和每個NNI(主幹埠),這是S-VLAN標籤的EtherType。在以前的QinQ實現中 ,僅支援S-VLAN標籤的Ethertype 0x8100。 在介面上配置為S-VLAN之前,必須在裝置上建立和指定S-VLAN。如果此VLAN不存在 ,命令將失敗。

IPv4或IPv6轉發和VLAN隧道互相排斥。表示如果啟用IPv4或IPv6轉發,則介面不能設 定為VLAN隧道模式。如果任何介面都設定為VLAN隧道模式,則不能在該裝置上同時啟 用IPv4和IPv6轉發。

以下功能也與VLAN通道功能互斥:

- $\bullet$  自動語音VLAN
- 自動Smartport
- 語音VLAN

不能在包含邊緣介面的VLAN上定義IPv4和IPv6介面。

包含邊緣介面的VLAN不支援以下第2層功能:

- 網際網路群組管理協定(IGMP)或多點傳送監聽器探索(MLD)窺探
- 動態主機設定通訊協定(DHCP)窺探
- IPv6第一躍點安全性 邊緣介面或UNI不支援以下功能:
- 遠端驗證撥入使用者服務(RADIUS)VLAN指派
- 802.1x VLAN
- 交換器連線埠分析器(SPAN)或遠端SPAN(RSPAN) 使用network關鍵字作為目的地連線埠 ,或使用network關鍵字作為反射器連線埠目的地連線埠。

原始QinQ實現(客戶模式相關命令)在VLAN隧道的新實現中繼續存在。客戶埠模式是 VLAN對映隧道埠模式的一個特例,不需要分配TCAM資源。

VLAN一對一對映

除了VLAN通道之外,交換機還支援VLAN一對一對映。在VLAN一對一對映中,在邊緣 介面上,C-VLAN對映到S-VLAN,並且原始C-VLAN標籤被指定的S-VLAN替換。丟棄未 標籤的幀。

當幀在非帶邊緣標籤的介面上傳送時,它會使用單個VLAN標籤(即指定S-VLAN的 VLAN標籤)傳送。通過服務提供商的基礎設施網路轉發流量時,會保留S-VLAN標籤。 在出口裝置上,當幀傳送到邊緣介面時,S-VLAN標籤將替換為C-VLAN標籤。

在VLAN一對一對映模式中,介面屬於所有S-VLAN,其在此介面上的對映被定義為出口 標籤的介面。介面埠VLAN ID(PVID)設定為4095。

#### 在交換機上配置VLAN對映的前提條件:

附註:在介面上應用VLAN隧道需要使用路由器TCAM規則。每個對映應有四個TCAM條 目。如果沒有足夠數量的路由器TCAM資源,命令將失敗。

1.建立VLAN。若要瞭解如何配置交換機上的VLAN設定,請按一下[此處。](/content/en/us/support/docs/smb/switches/cisco-small-business-200-series-smart-switches/smb5097-configure-a-vlan-on-a-switch.html)

2.禁用交換機上的IP路由。若要瞭解如何配置交換機上的IP路由設定,請按一下[此處。](/content/en/us/support/docs/smb/switches/cisco-350-series-managed-switches/smb5719-configure-vlan-interface-ipv4-address-on-an-sx350-or-sg350x.html)

3.在交換機上配置三重內容可定址儲存器(TCAM)分配。要瞭解如何配置路由器TCAM資 源分配以用於VLAN隊道和對映、請按一[下此處](/content/en/us/support/docs/smb/switches/cisco-350-series-managed-switches/smb5729-configure-routing-resources-on-the-switch.html)。

注意:在介面上應用VLAN隧道需要使用路由器TCAM規則。每個對映應有四個TCAM條 目。如果沒有足夠數量的路由器TCAM資源,命令將失敗。

4.在要配置的介面上禁用生成樹協定(STP)。有關如何在交換機上配置STP介面設定的說 明,請按一下[此處](/content/en/us/support/docs/smb/switches/cisco-350x-series-stackable-managed-switches/smb5102-configuring-stp-interface-settings-on-the-sg350xg-and-sg550x.html)。

5.將介面配置為中繼埠。有關說明,請按一下[此處。](/content/en/us/support/docs/smb/switches/cisco-250-series-smart-switches/smb5306-assign-an-interface-vlan-as-an-access-or-trunk-port-on-a-swi.html)

6.在介面上禁用通用屬性註冊協定(GARP)VLAN註冊協定(GVRP)。若要瞭解如何配置交 換機上的GVRP設定,請按一下[此處。](/content/en/us/support/docs/smb/switches/cisco-250-series-smart-switches/smb2754-configure-gvrp-settings-on-a-switch.html)

### 設定VLAN對應

#### 配置隧道對映

在交換機上配置VLAN隧道對映執行以下操作:

- •建立訪問控制清單(ACL),用於將VLAN從VLAN清單對映到外部VLAN ID。
- 在ACL中為VLAN清單中的每個VLAN新增一條規則。
- 保留此ACL的隧道終端和介面(TTI)位置。如果沒有足夠的可用位置進入TTI,則命令將失敗。 注意:稍後可以通過配置一對一VLAN對映在介面上繫結ACL。

• 將邊緣介面新增到外部VLAN ID中指定的VLAN。

● ACL包含V+1規則,其中V是指定的C-VLAN數。

請按照以下步驟在交換機的特定介面或介面上配置隧道對映:

步驟1。登入交換器的網路型公用程式,然後選擇VLAN Management > VLAN Translation > VLAN Mapping。

附註:可用選單選項可能會因裝置型號而異。在本示例中,使用了SG350X-48MP。

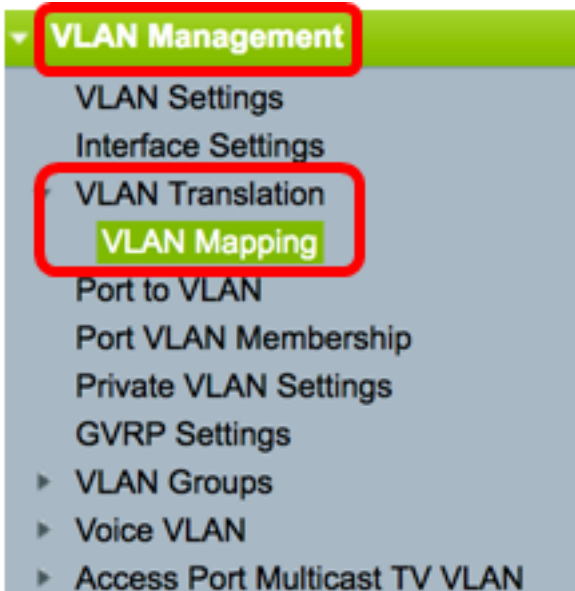

Customer Port Multicast TV VLAN

步驟2.(可選)若要顯示交換器上預先設定的通道對應,請從Mapping Type下拉式清單 中選擇Tunnel Mapping。

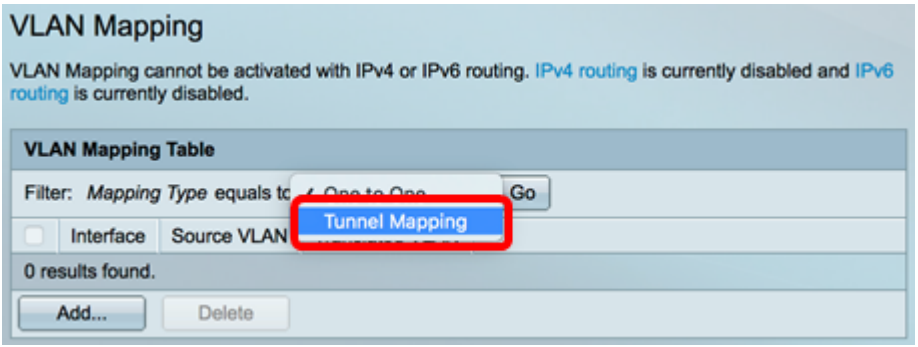

步驟3.按一下Go以顯示預先設定的VLAN通道對應專案清單。在本示例中,沒有預配置 的隧道對映條目。

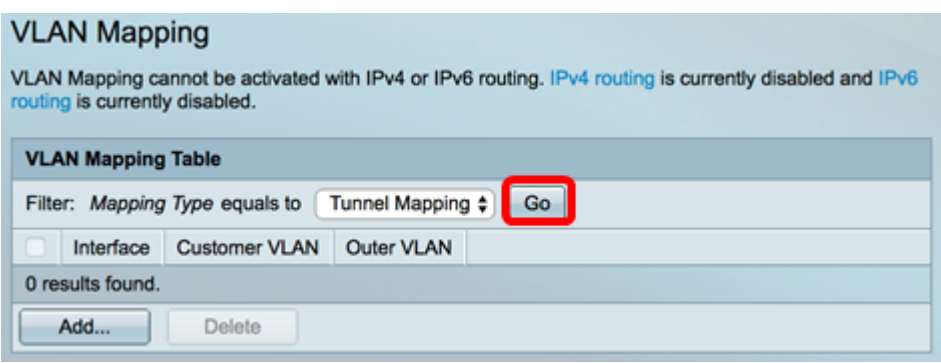

步驟4.按一下Add以新增專案。

#### **VLAN Mapping** VLAN Mapping cannot be activated with IPv4 or IPv6 routing. IPv4 routing is currently disabled and IPv6 routing is currently disabled. **VLAN Mapping Table** Filter: Mapping Type equals to Tunnel Mapping  $\div$ Go Interface Customer VLAN Outer VLAN 0 results found. Add... Delete

步驟5.從Unit and Port或Link Aggregation Group(LAG)下拉選單中選擇介面。

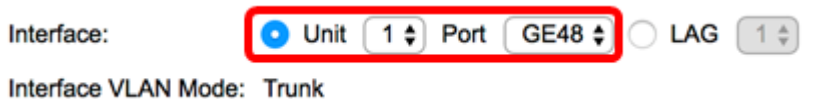

附註:在本示例中,選擇了裝置1的埠GE48。您可以在同一介面上配置幾個VLAN隧道 對映設定。

Interface VLAN Mode區域顯示埠的當前VLAN模式。

步驟6.按一下Tunnel Mapping單選按鈕配置隧道VLAN對映設定。

Interface VLAN Mode: Trunk

Mapping Type:

One to One **Tunnel Mapping** 

步驟7.在Customer VLAN區域中,按一下Default以定義未特別指定的C-VLAN所需的操 作,或按一下VLAN List以特別定義VLAN List欄位中列出的VLAN的VLAN隧道行為。

附註:僅當VLAN清單引數不包含公用VLAN ID時,您才能在同一介面上定義幾個交換機 埠配置。

步驟8.在Tunneling區域中,按一下Drop單選按鈕丟棄未標籤的幀,或按一下Outer VLAN ID在Outer VLAN ID欄位中明確定義外部VLAN ID。

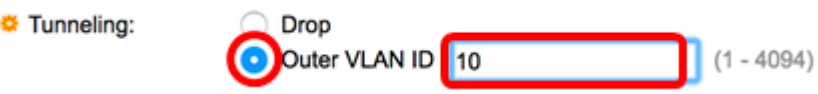

附註:此範例示範如何在GE48連線埠上設定選擇性通道,以便使用S-VLAN ID 10通道 化C-VLAN ID為30和40的流量。

步驟9.按一下Apply。

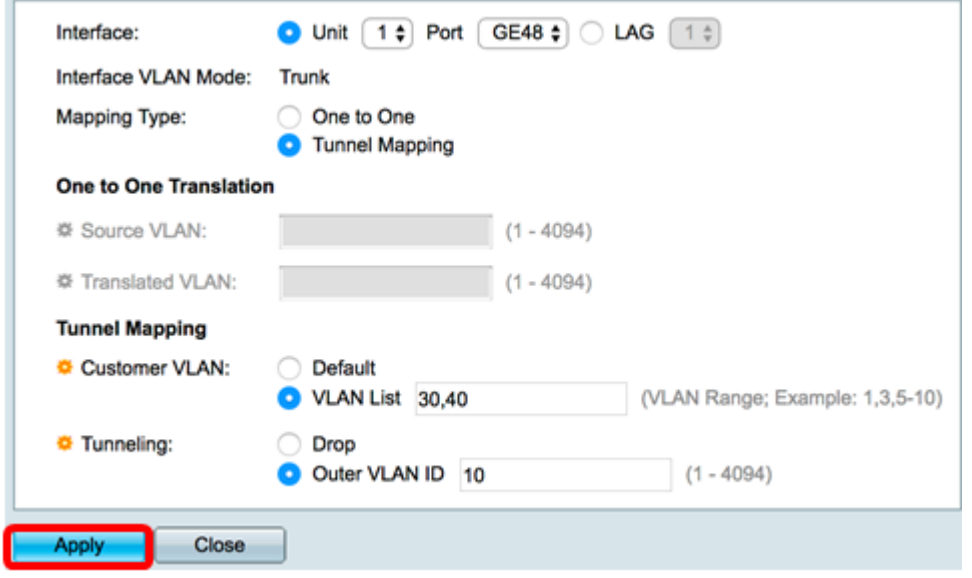

步驟10。(可選)重複步驟5到9,在埠上配置更多隧道對映設定或配置其他埠。

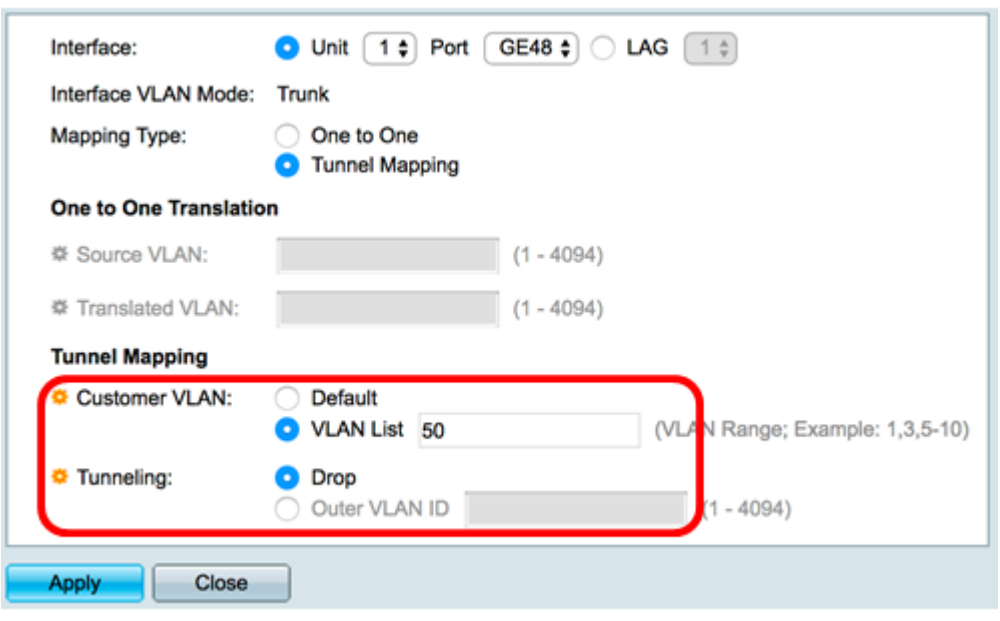

### 步驟11.按一下「Close」。

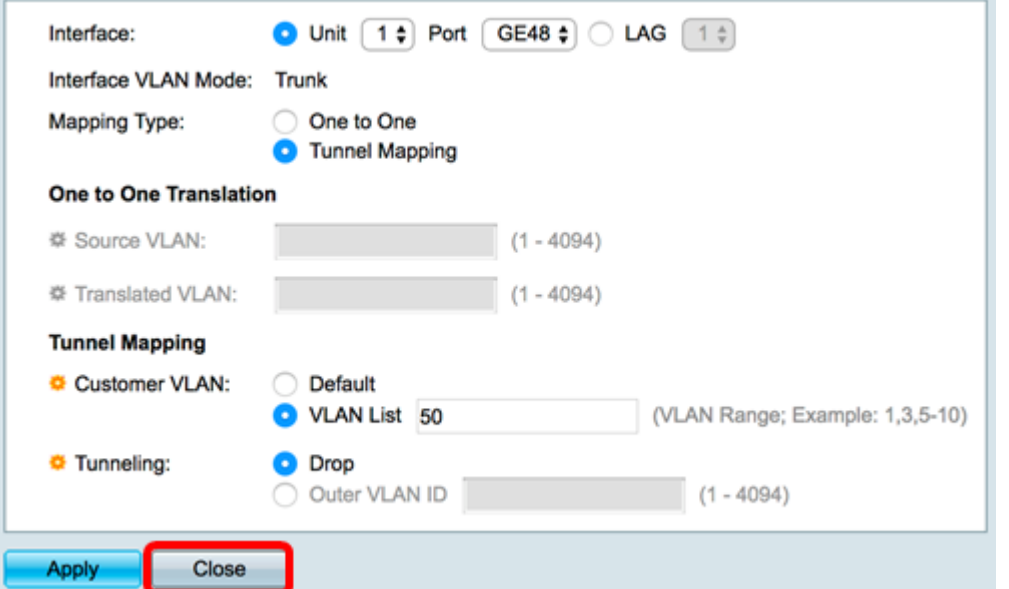

步驟12.(可選)按一下Save,將設定儲存到啟動組態檔中。

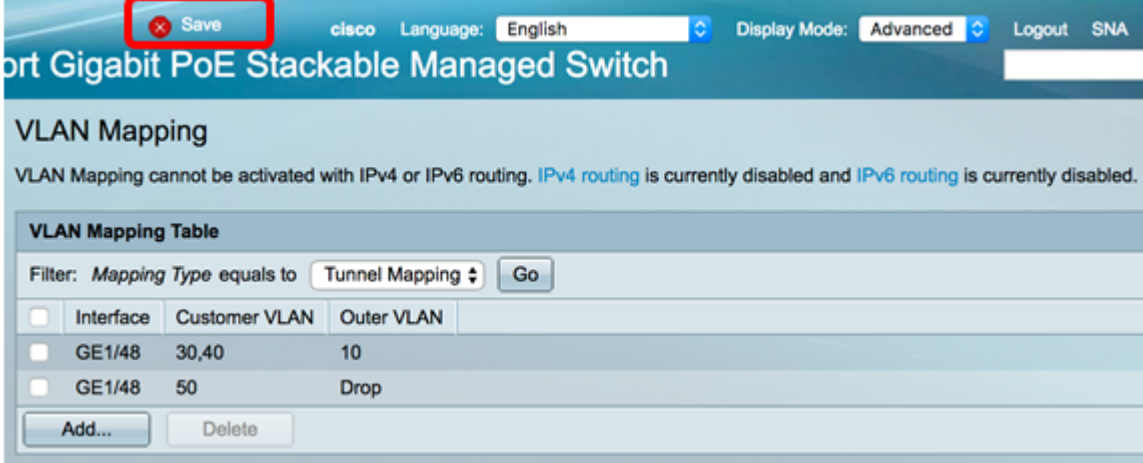

現在,您應該已經成功地在交換機上的特定埠上配置了VLAN隧道對映設定。

#### 配置一對一VLAN對映

在一對VLAN對映中,您可以配置從客戶網路進入交換機的C-VLAN ID和交換機上特定埠 上分配的S-VLAN ID。在VLAN一對一對映模式中,介面屬於所有S-VLAN,其在此介面 上的對映被定義為出口標籤的介面。介面PVID設定為4095。

在VLAN一對一對映模式下,介面使用一個輸入ACL和一個輸出ACL。一對一VLAN對映 為這些ACL新增了規則。應用這些ACL的目的是:

• 輸入ACL (在TTI中):

— 將指定的C-VLAN-ID替換為S-VLAN-ID。

— 丟棄具有未指定C-VLAN-ID的幀。

— 丟棄未標籤的輸入幀。

• 輸出ACL (在TCAM中):

— 將S-VLAN-ID替換為C-VLAN-ID。

VLAN一對一對映向這些ACL新增規則,並且僅當其模式為VLAN一對一對映時,才在介 面上繫結這些規則。輸入ACL包含V+1規則,輸出ACL包含V規則,其中V是指定的C-VLAN數。

按照以下步驟在交換機的特定介面上配置一對一VLAN對映:

步驟1。登入交換器的網路型公用程式,然後選擇VLAN Management > VLAN Translation > VLAN Mapping。

附註:可用選單選項可能會因裝置型號而異。在本示例中,使用了SG350X-48MP。

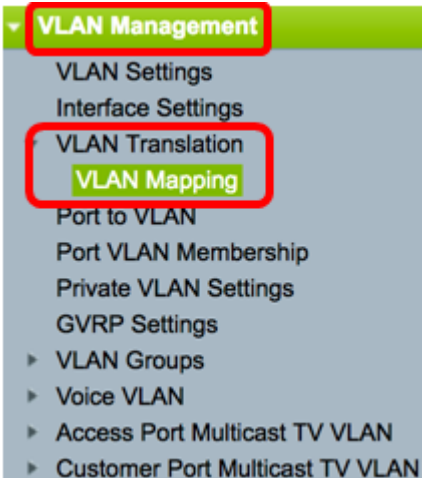

步驟2.(可選)若要顯示交換器上預先設定的一對一對應,請從Mapping Type下拉式清 單中選擇One to One。

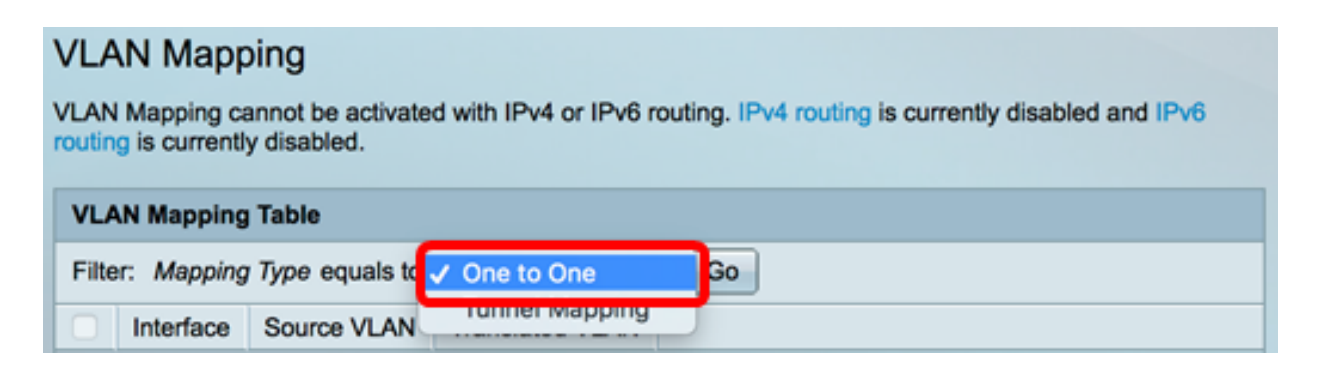

步驟3.(可選)按一下Go以顯示預先設定的VLAN一對一對應專案清單。在本示例中 ,沒有預配置的「一對一」對映條目。

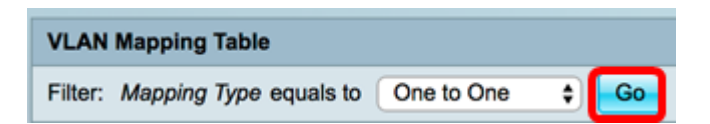

步驟4.按一下Add以新增專案。

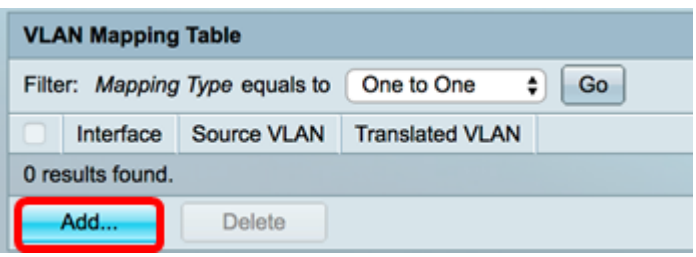

步驟5.從Unit and Port或Link Aggregation Group(LAG)下拉選單中選擇介面。

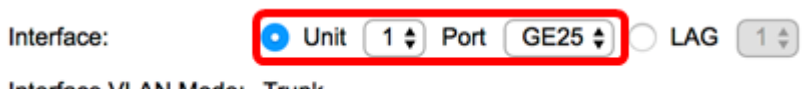

Interface VLAN Mode: Trunk

附註:在本例中,選擇了裝置1的埠GE25。您可以在同一介面上配置幾個一對一 VLAN轉換設定。

Interface VLAN Mode區域顯示埠的當前VLAN模式。

步驟6.按一下One to One 單選按鈕以定義一對一VLAN對應設定。

Interface VLAN Mode: Trunk **Mapping Type:** One to One **Tunnel Mapping** 

步驟7.在Source VLAN (來源VLAN)欄位中輸入要轉換為S-VLAN的C-VLAN的VLAN ID。範圍為1至4094。

**One to One Translation**  $(1 - 4094)$ Source VLAN: 10

附註:在本例中,VLAN 10被輸入為源VLAN。

步驟8.在Translated VLAN(轉換後的VLAN)欄位中輸入將替換指定C-VLAN的S-VLAN*的*VLAN ID。範圍為1至4094。這是會捨棄未標籤的輸入訊框和未指定的C-VLAN ID的輸入ACL。

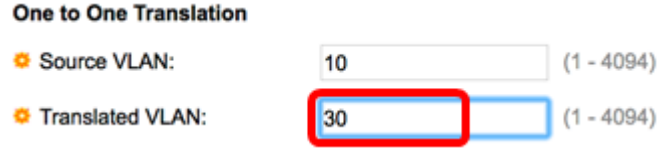

步驟9.按一下Apply。

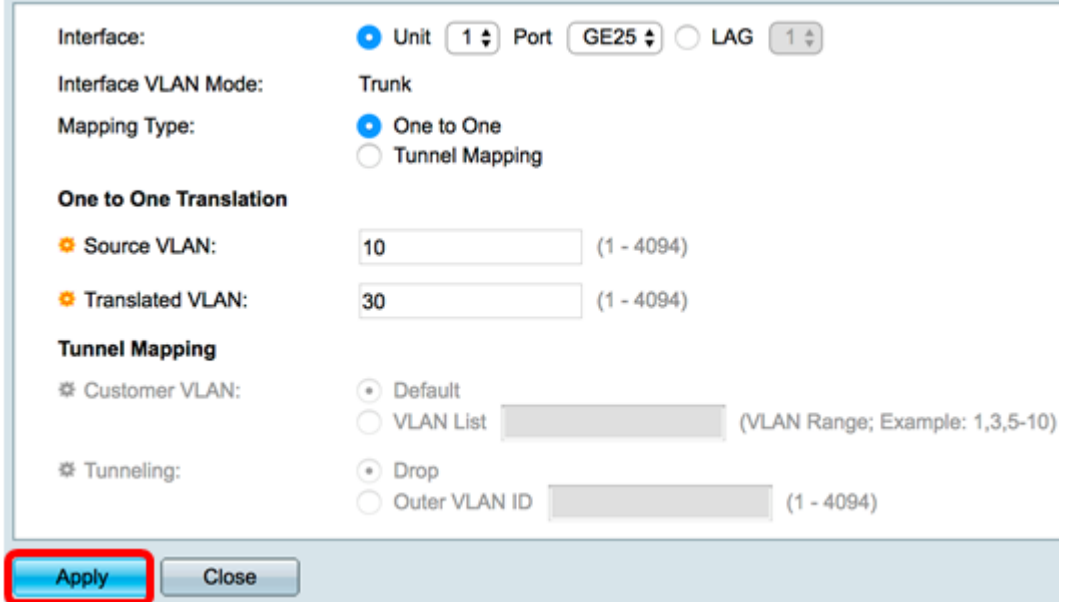

步驟10。(可選)重複步驟5到9,在埠上配置更多一對一轉換設定或配置其他埠。

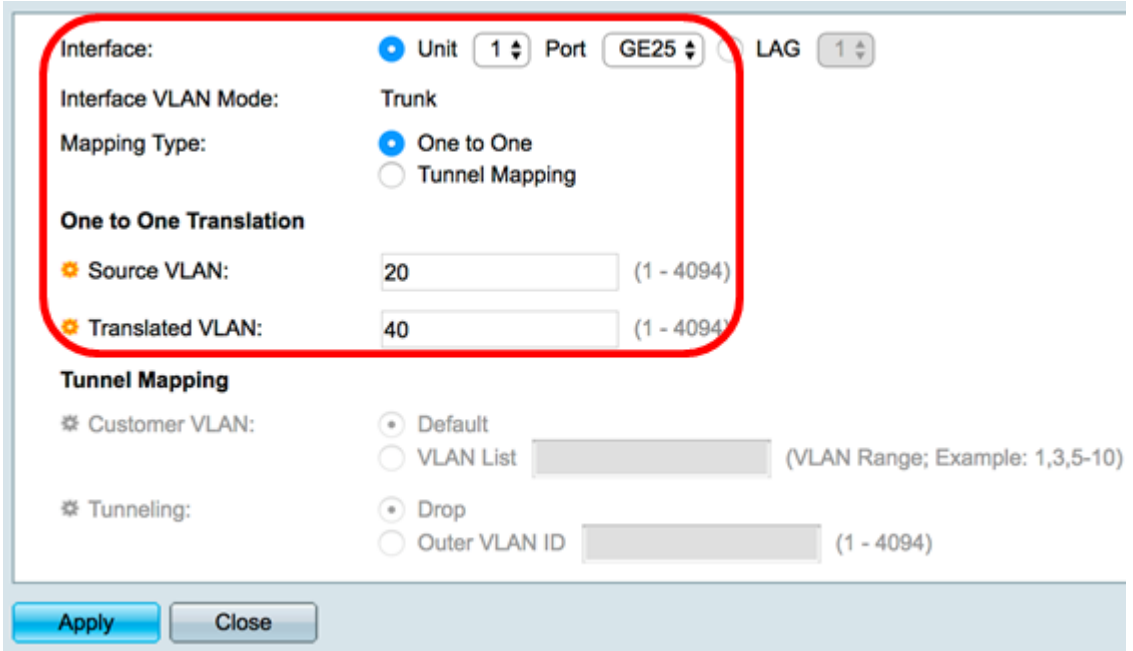

附註:在本示例中,在同一個GE25介面上配置了新的源和轉換後的VLAN ID。

步驟11.按一下「Close」。

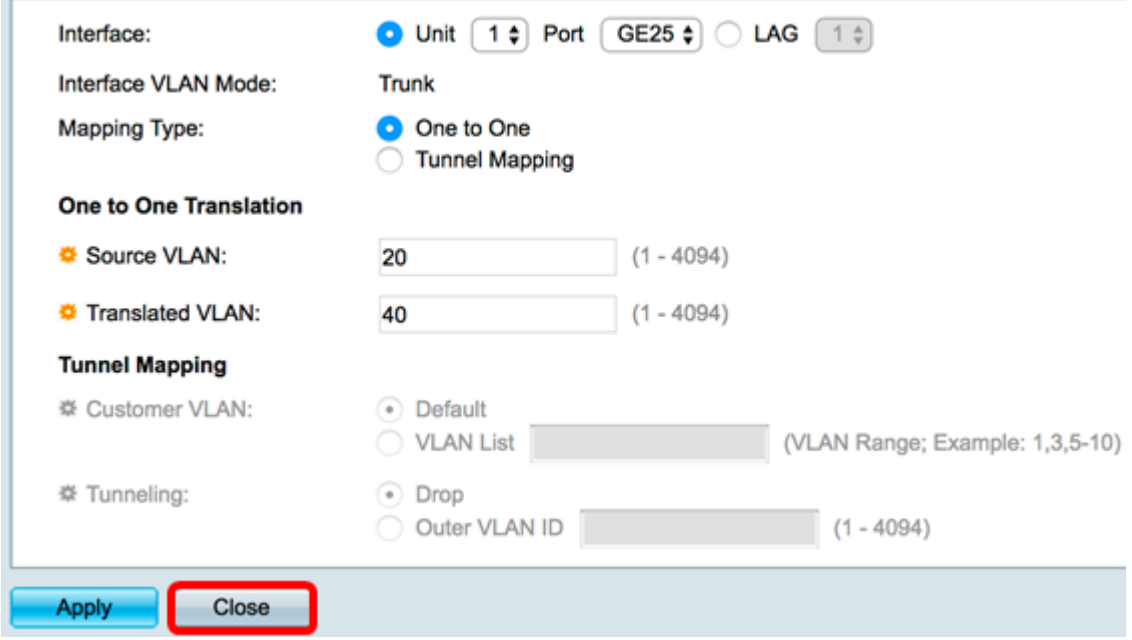

步驟12.(可選)按一下Save,將設定儲存到啟動組態檔中。

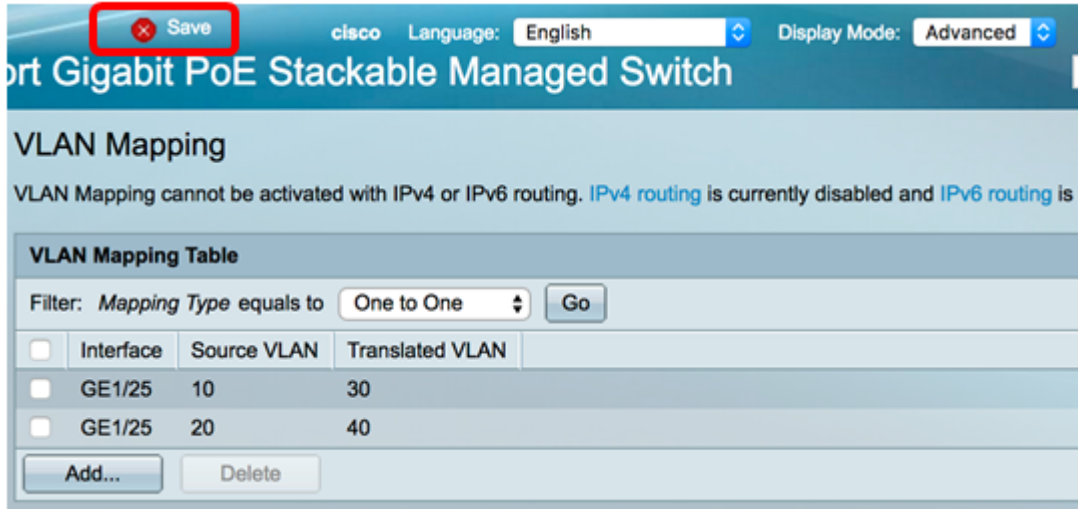

現在,您已成功在交換機上的特定埠上配置VLAN一對一對映設定。

# 檢視與本文相關的影片……

按一下此處檢視思科的其他技術對話